# **MOODLE の使い方 その 8**

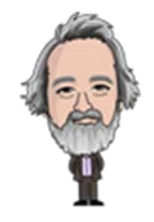

### **― 小テストの作成:○/×問題 -**

MOODLE 上でオンラインの小テストを実施する方法を説明します。今回は、二択の○/×で答える問題を扱いま す。

最初に小テスト作成の基本的な流れを確認しておきます。小テスト作成までの手順は、次の3段階に分かれます。 問題群は①で設定した「カテゴリ」の中に作成します。

- **① 問題カテゴリの作成 ⇒ 問題を作成するコースを設定**
- **② 問題群の準備 ⇒ 問題バンクに問題を作成**
- **③ 小テストの作成**

小テストで使用する問題と、問題バンクに保存されている問題の関係は下図の通りです。**予め問題バンクに問 題群を蓄えておいて、小テストを作成するとき、適宜選択して使用するというイメージです。**

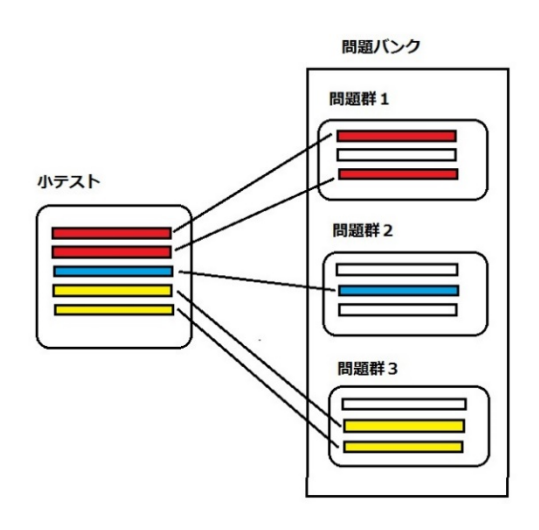

### **1.問題カテゴリの作成**

#### コースに入り、「管理」→「問題バンク」→「カテゴリ」を選択します。

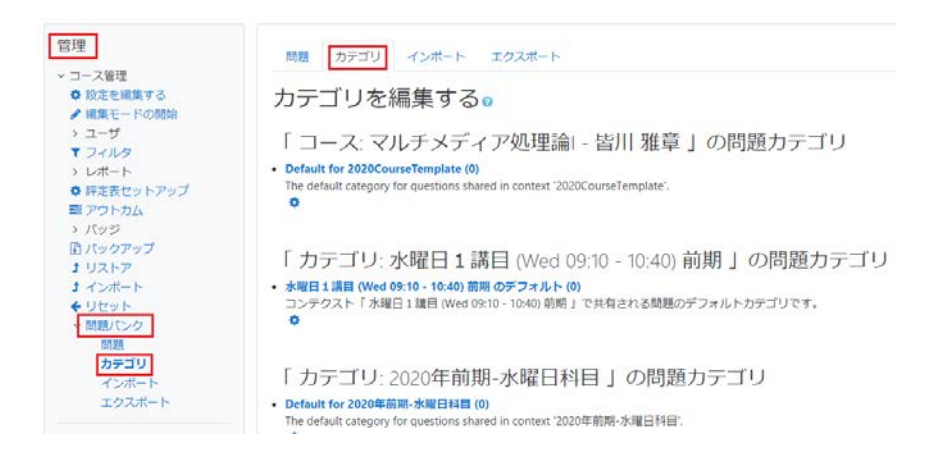

問題群を階層構造化するために、既存のカテゴリから「親カテゴリ」を選択し、新たに作成する「子カテゴリ」の名称を 入力します。対象科目のコースを親カテゴリとして、その下に講義回ごとに作成する小テストのカテゴリを作成していき ます。以下の例では、コース「マルチメディア処理論Ⅰ」を親カテゴリ、第2週の小テスト「マルチメディア処理論Ⅰ 第 2 週小テスト」が子カテゴリとなっています。

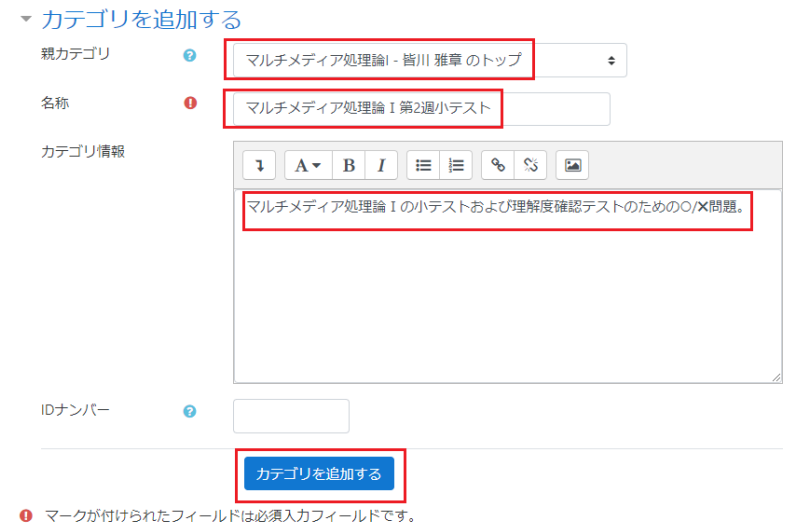

追加したカテゴリが表示されます。

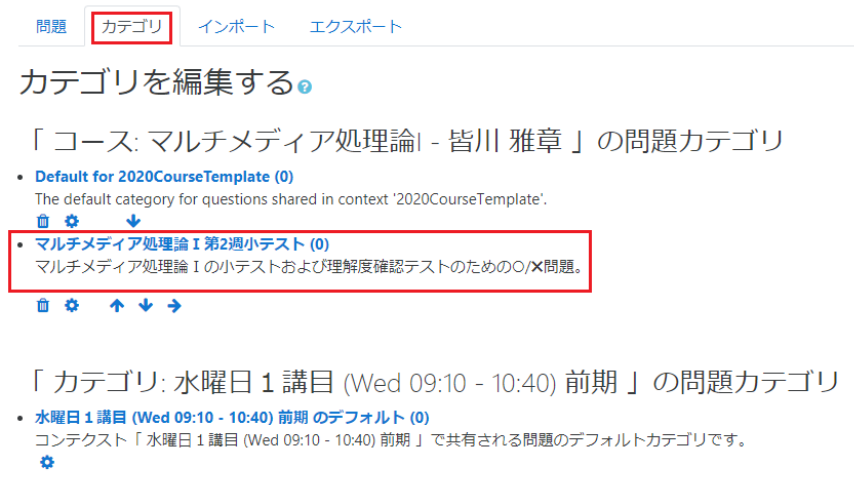

以上で、問題カテゴリの作成ができました。最後に(0)とあるのは、この時点で作成された問題数が0を意味して います。問題を追加するに従い、この数字が増えていきます。

### **2. 問題群の準備(○/X式問題)**

ここでは○Ⅹ式問題を作成する場合を想定します。

管理ブロックにある「問題バンク」→「問題」を選択します。新規に作成した(あるいは既存の)カテゴリを選択します。

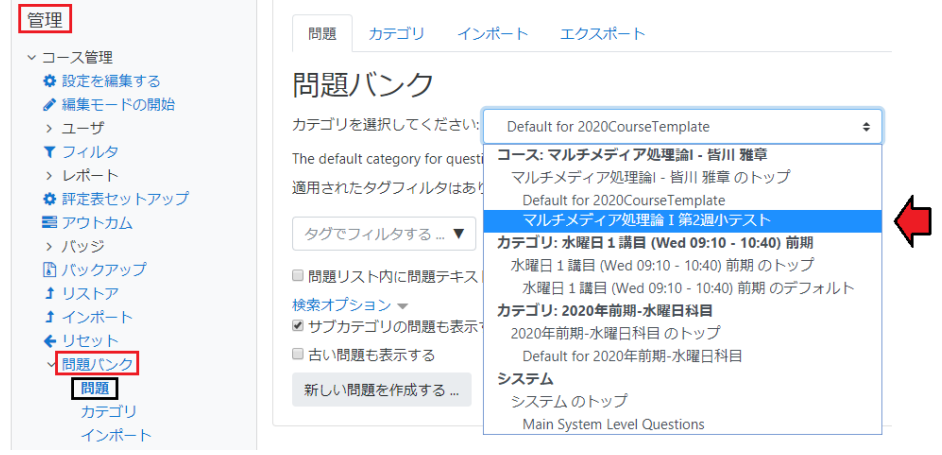

選択されたカテゴリを確認し、「新しい問題を作成する」をクリックします。

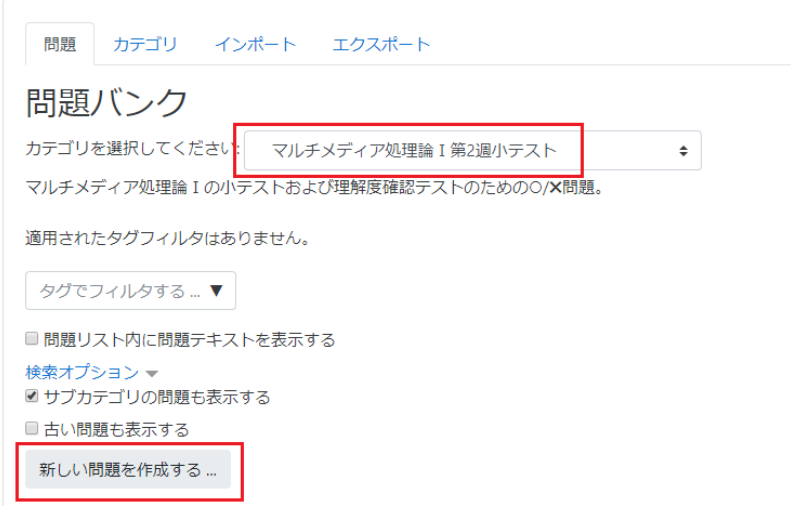

問題のタイプを選択します。

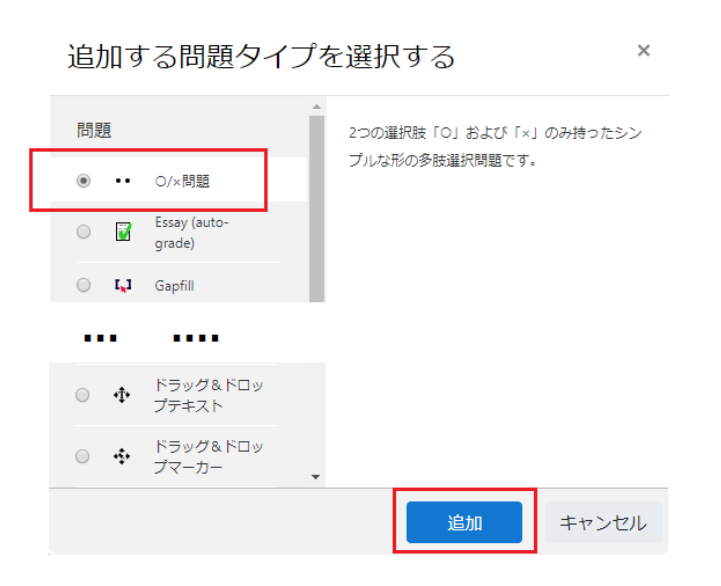

「問題名」、「問題テキスト」、「デフォルト評点」、「正解」を入力します。問題名はコース内で管理がしやすいように 規則性を持たせておきます。

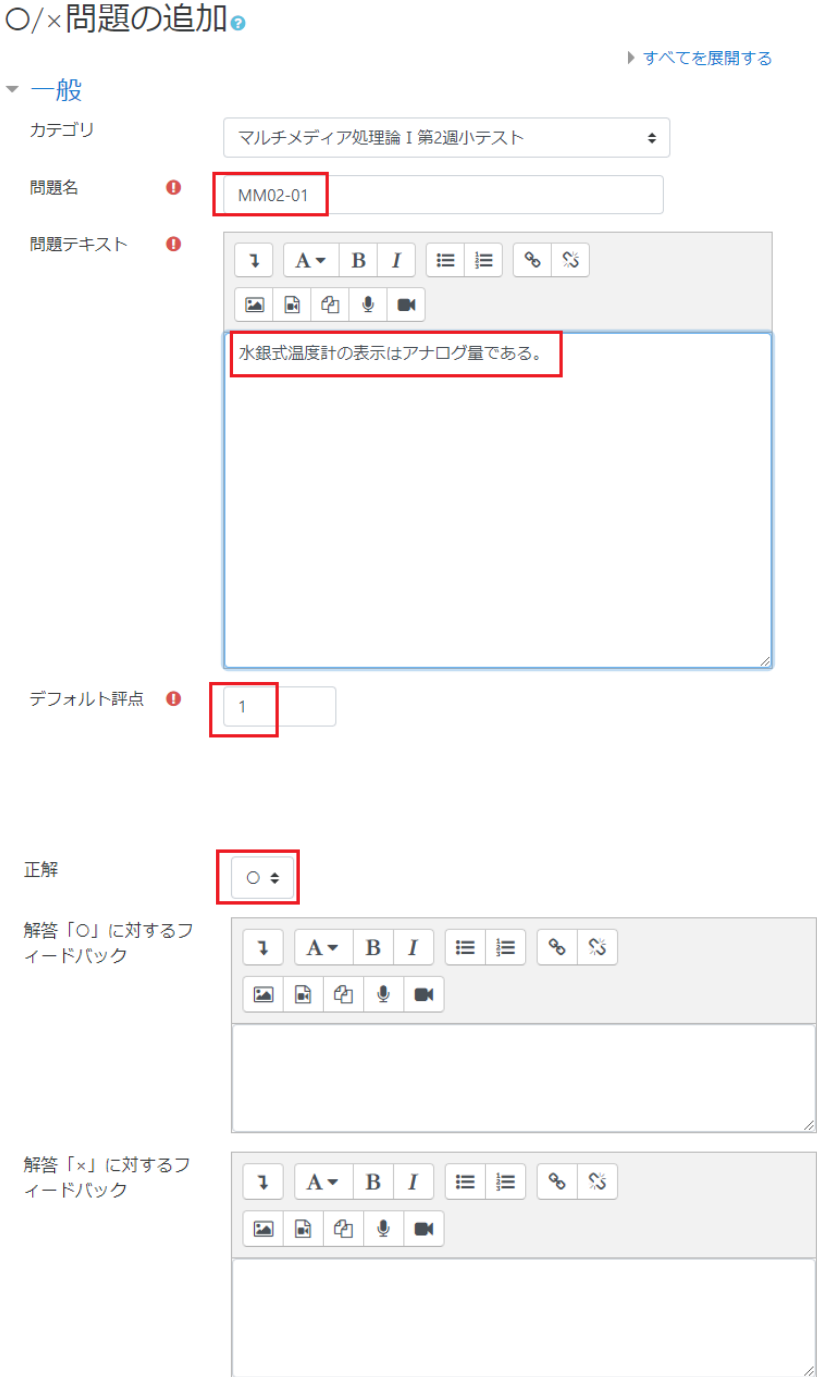

「変更を保存する」をクリックします。

設定したカテゴリに問題が1問追加されました。引き続き問題を作成するために、「新しい問題を作成する」をクリッ クします。これ以降、**問題の追加を行うための作業は、上記の繰り返し**となります。

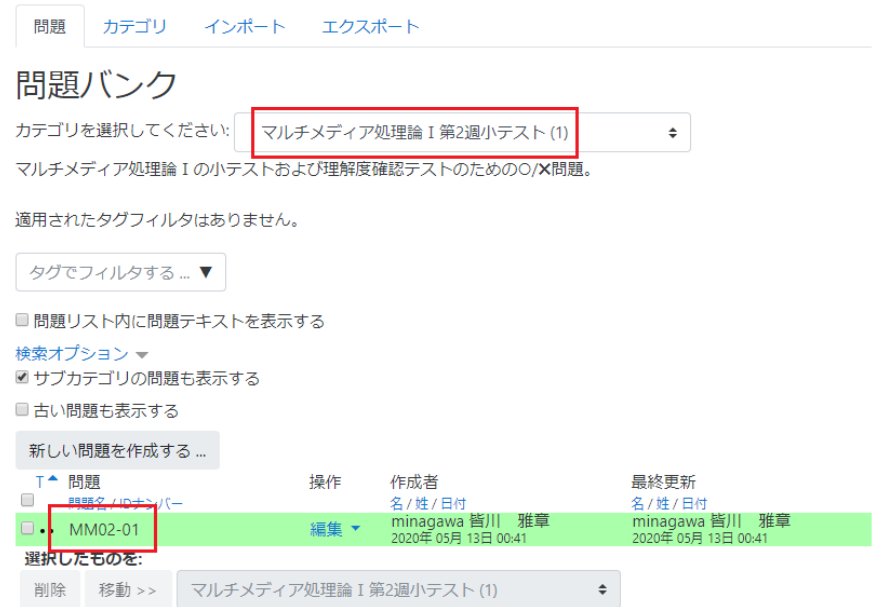

問題のリストの「操作」の列で、「編集」→「問題を編集する」を選択すると、作成した問題の確認や訂正などを行う ことができます。

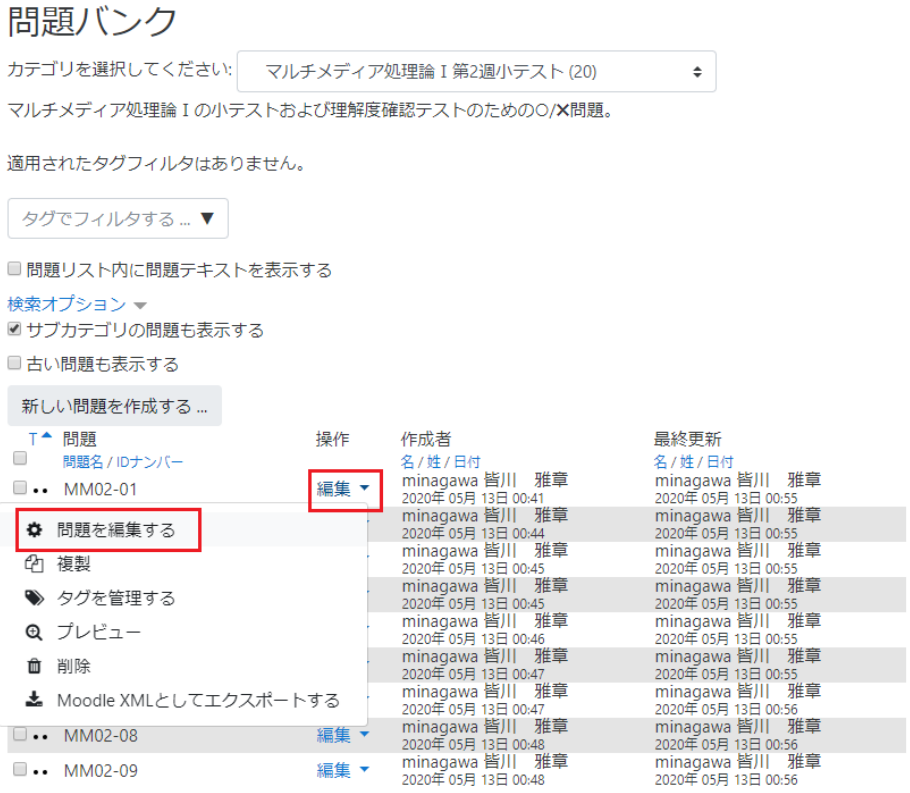

「問題を編集する」を選択して表示される編集画面の下(「変更を保存する」ボタンの近く)にある「プレビュー」を選 択すると、以下のように表示され、「正解を表示する」を選択すると、「正解」で入力しておいた解答が表示されます。 「プレビューを閉じる」で、もとの編集画面にもどります。

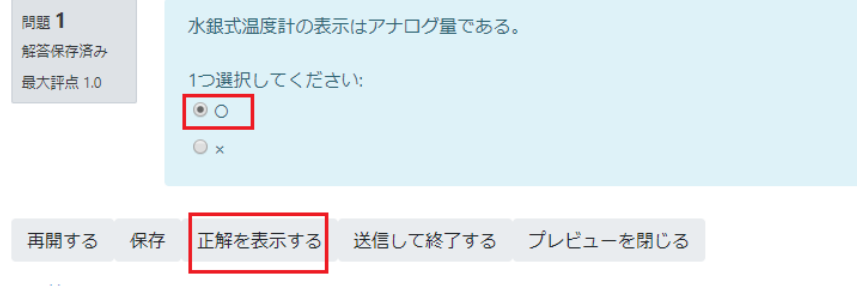

「変更を保存する」で編集を終了します。

以下のように 20 個の問題を作成しました。ここでは、「問題名/ID ナンバー」を記号と数字を用いて、通番で管理 できるようにしています。カテゴリ名の欄に、作成した問題数(20)が表示されています。

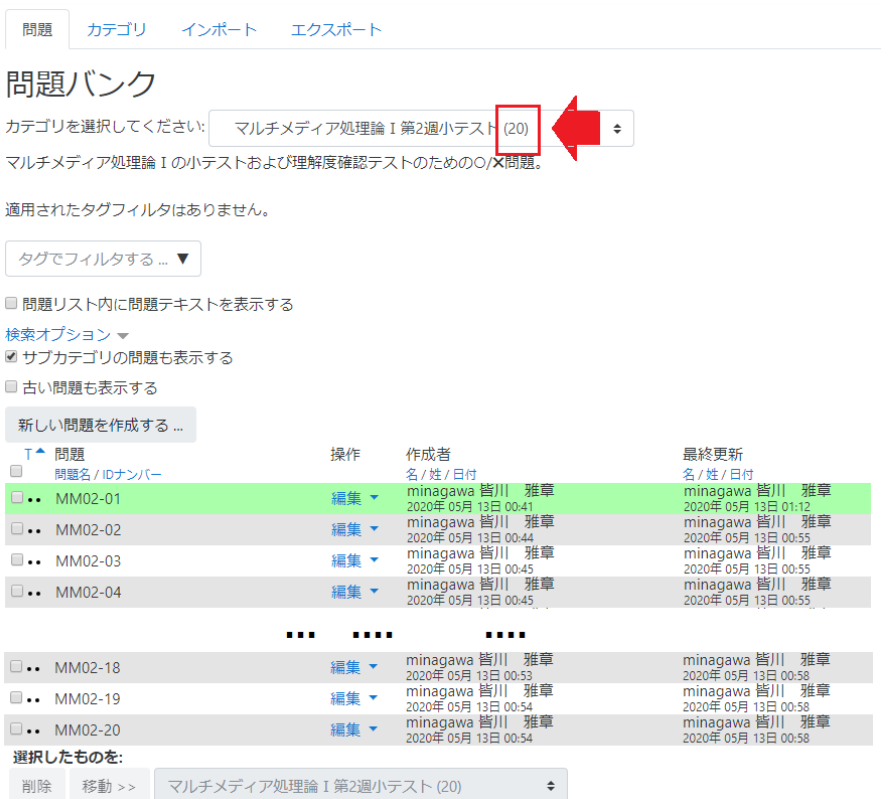

MOODLE の使い方 その 8 Ver.2.0(2020.05.22)

# **3. 小テストの作成(○/×式問題)**

上記の問題群を使用して、履修者に提示するための小テストを作成します。

ここで、講義のコースに戻り、「編集モードの開始」を選択します。

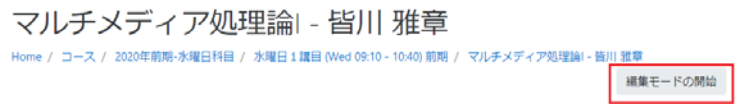

編集 ▼

小テストを実施する週で、「活動またはリソースを追加する」を選択します。

+ 第2週 ▲ → + 活動またはリソースを追加する

活動の「小テスト」を選択し、追加します。

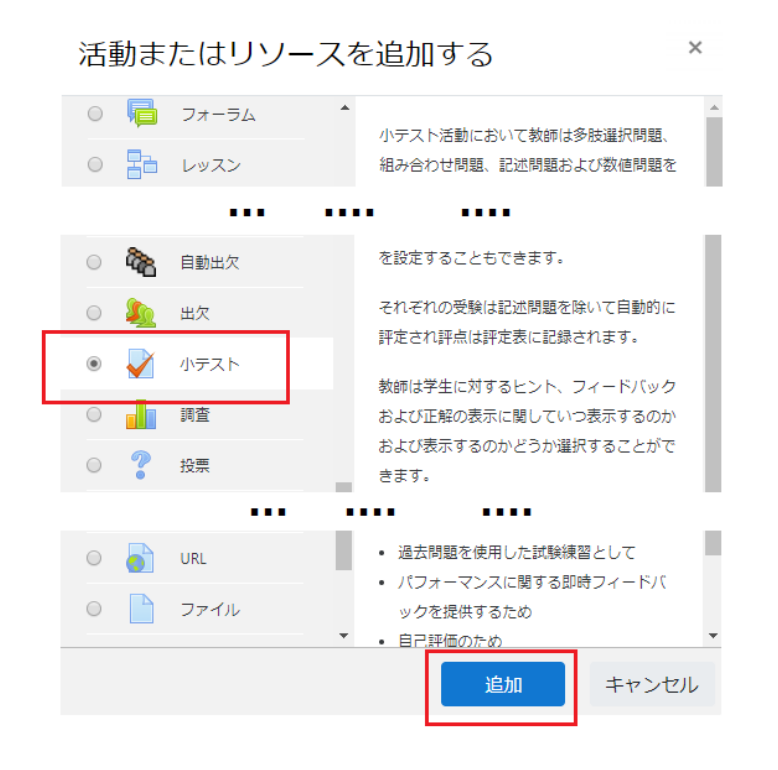

#### 必要事項を記載します。

● 新しい 小テスト を 第2週 に追加する。

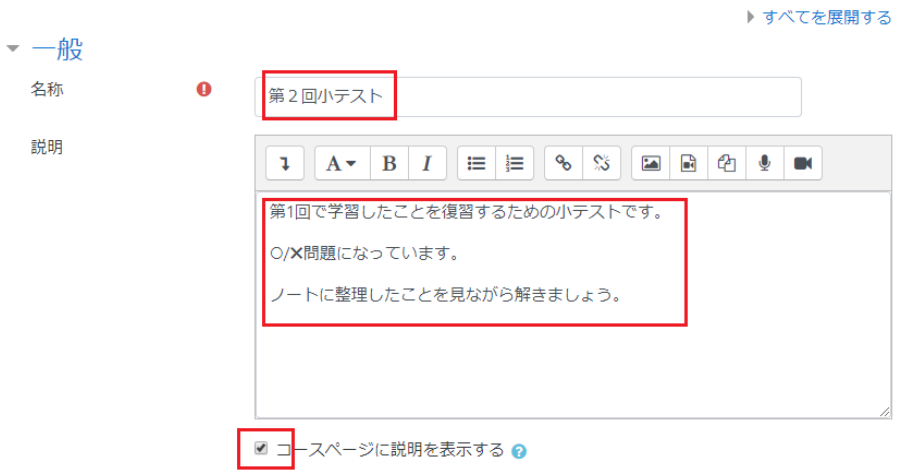

最初に小テストを作成します。ここでは、先に「問題バンク」から問題作成を行うので、他の設定項目は未設定のま まで、「保存してコースに戻る」を選択します。

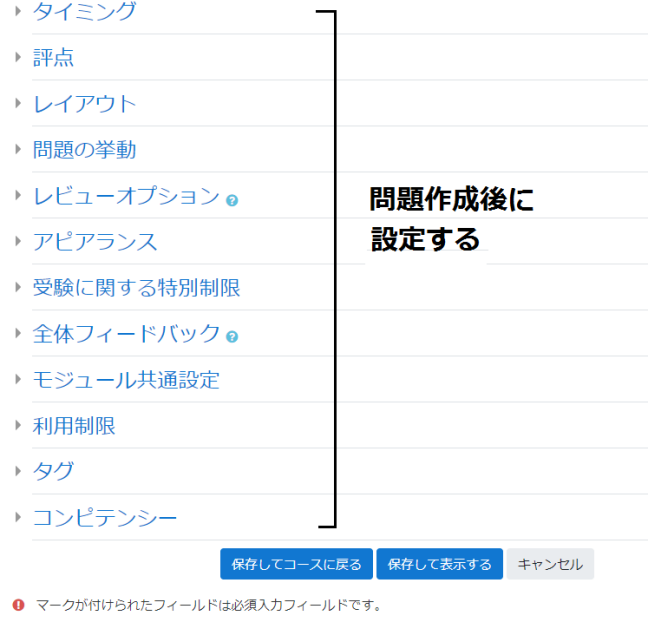

小テストを実施する週で、「編集」→「設定を編集する」を選択します。

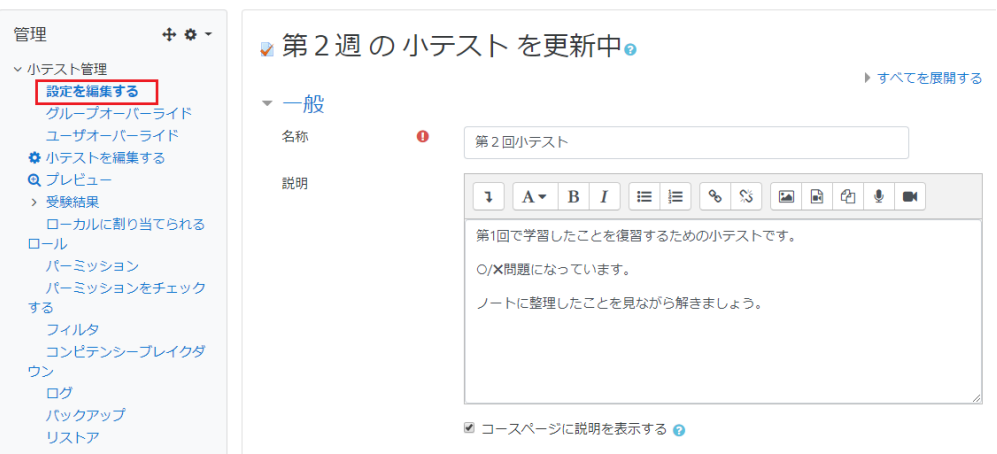

すでに作成してある問題を使用するので、「追加」→「問題バンクから」を選択します。

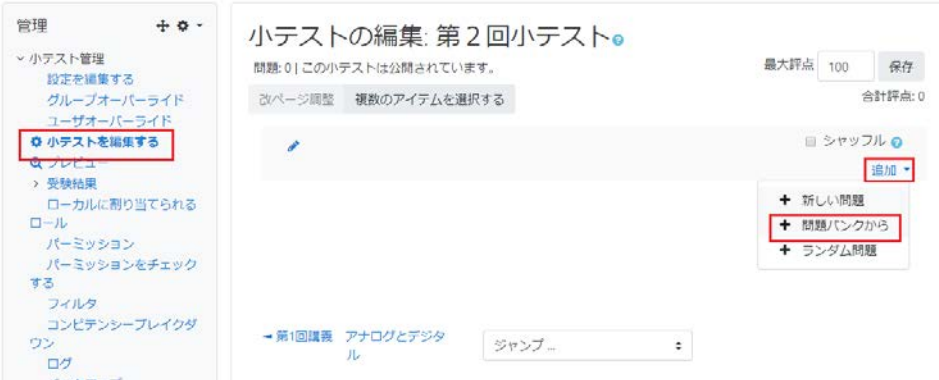

問題群を作成しておいたカテゴリを選択します。

問題バンクから末尾に追加する

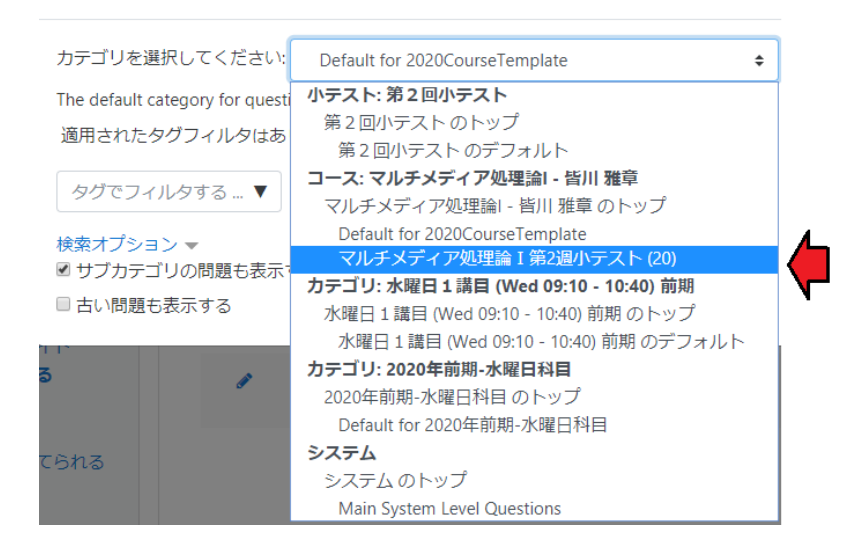

使用する問題をチェックボックスで指定し、「選択した問題を小テストに追加する」をクリックします。

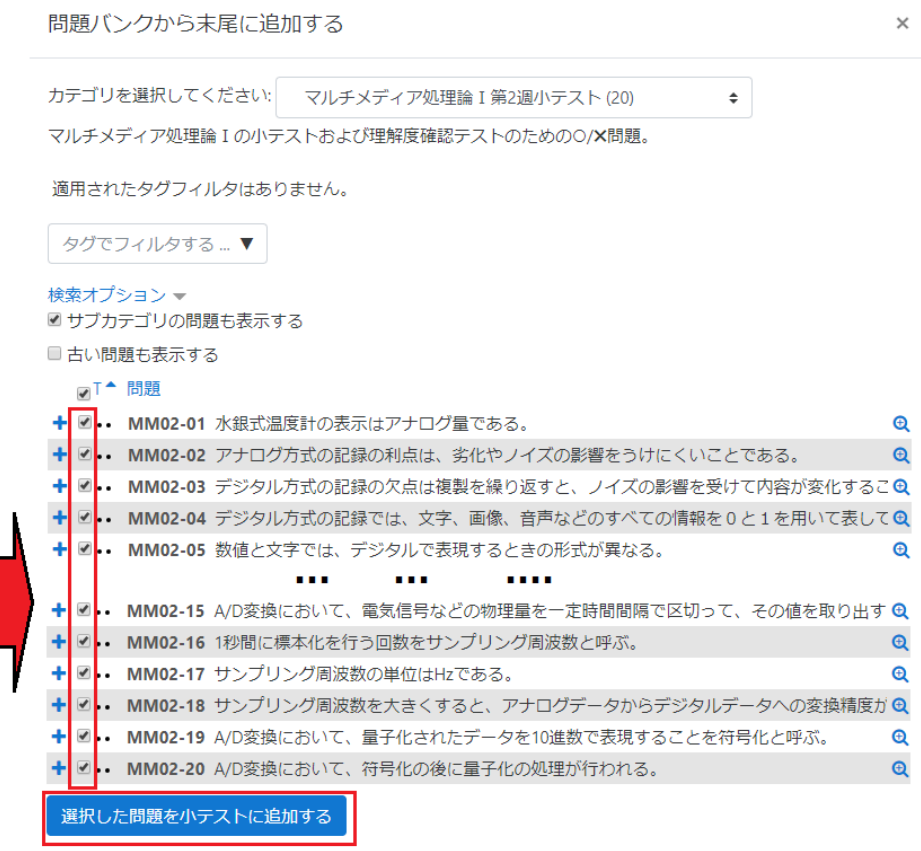

これで、当該週の小テスト問題が作成されました。

小テストの編集:第2回小テスト。

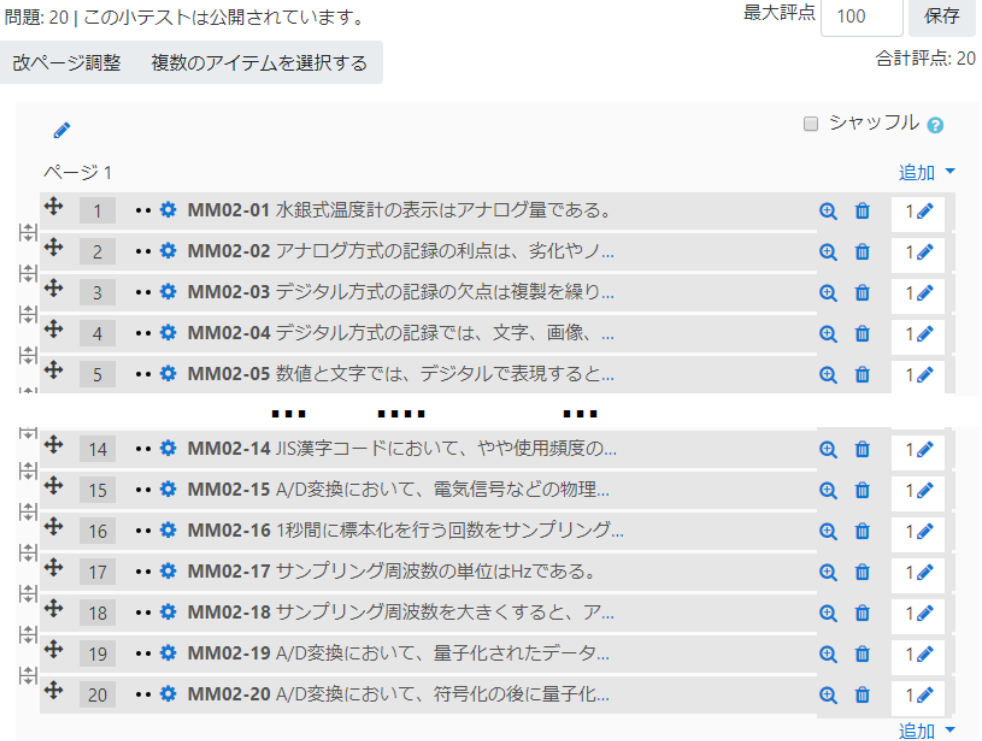

# **4.活動の各項目の設定**

コースに戻り、小テストの各項目設定をおこないます。

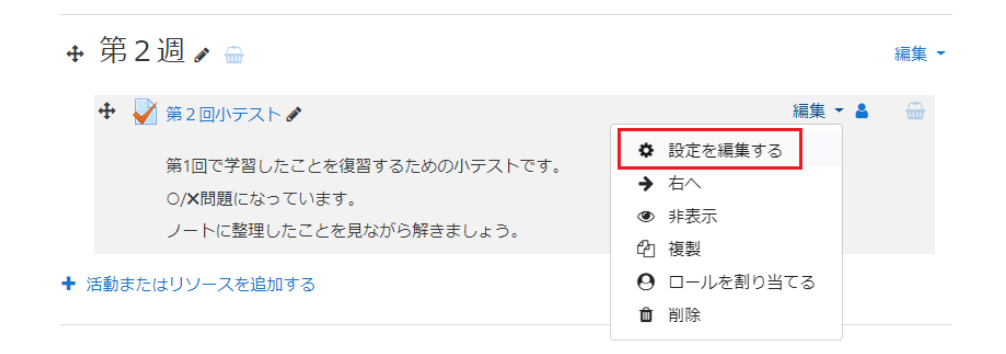

### **(1)一般**

「一般」については、すでに設定済みです。

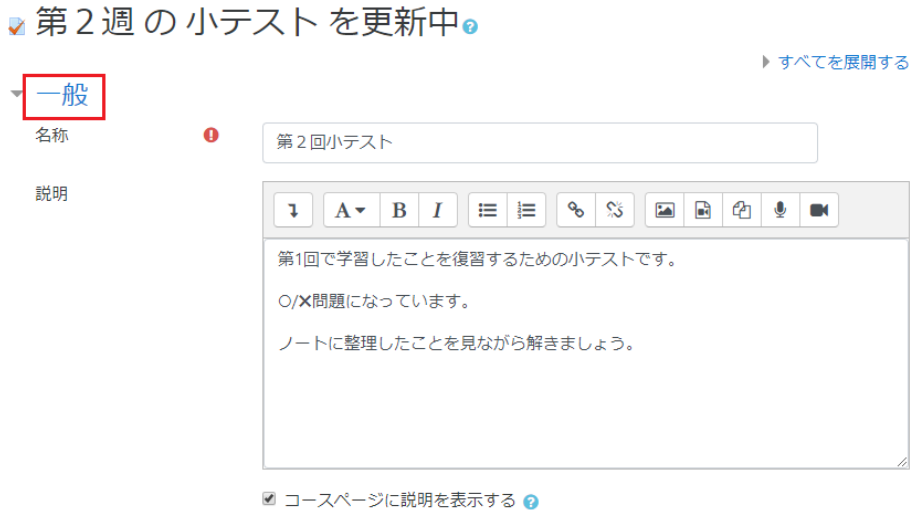

### **(2)タイミング**

 「タイミング」は次のようにします。公開日時は、9 時 10 分、終了日時は同日の 23 時 59 分とし、制限時間は 20 分に設定しています。

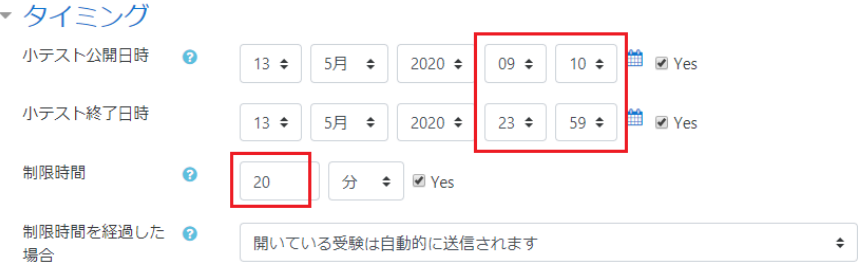

### **(3)評点**

「評点」は次のようにします。ここでは、学期の最後に集計することを想定し、毎回の小テストに合格点は設 定していません。

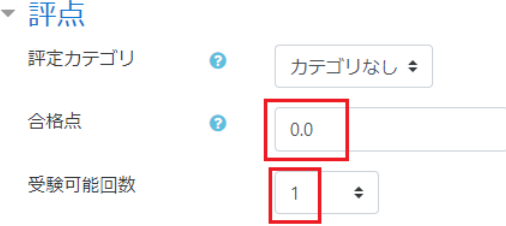

### **(4)レイアウト**

1ページに表示される問題数を指定します。ここでは「問題 10 問ごと」にします。

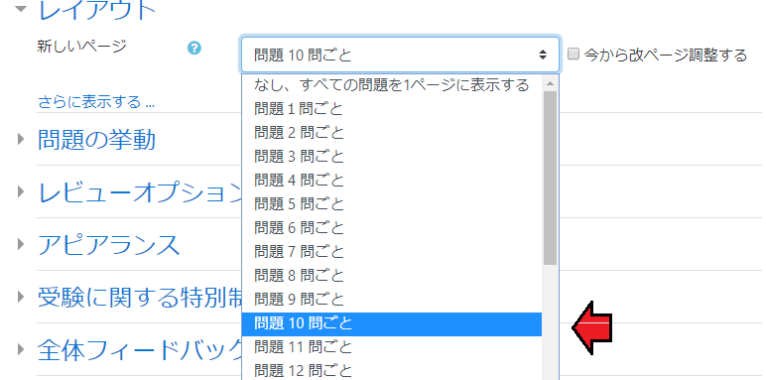

#### **(5)問題の挙動**

以下のようにします。

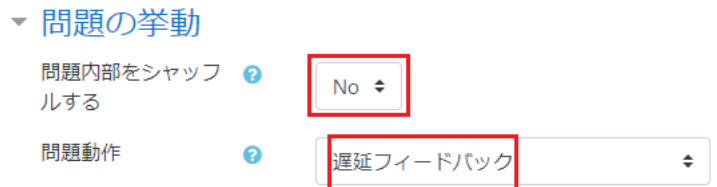

**(6)レビューオプション**

レビューオプションは次のようにします。正解は、学生の受験直後は表示されませんが、受験後、小テストがクローズさ れるまでの間、表示されます。

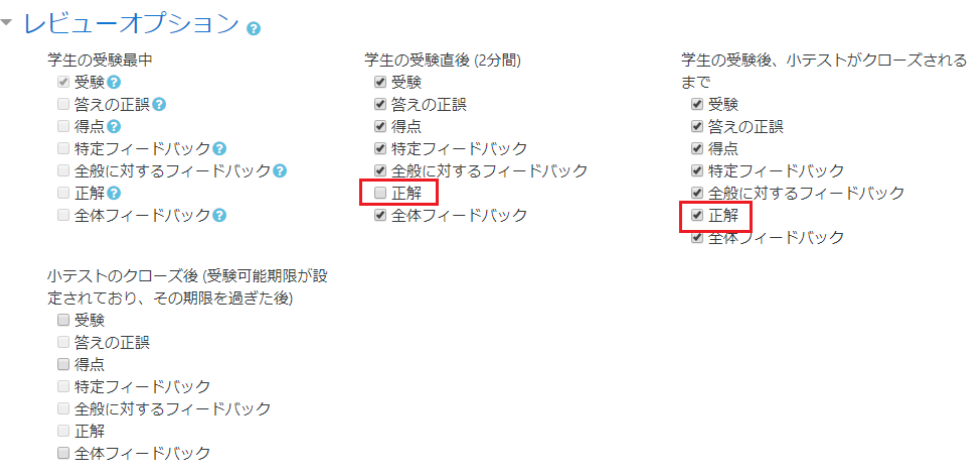

以上で、「保存してコースに戻る」を選択します。「編集モードの終了」を選択し、コースを開始します。

# **5.小テスト受験(履修者側)**

 小テスト受験者の画面は次のようになります。上記で指定した通りに、受験可能回数と制限時間が表示され ています。

> 第2回小テスト 第1回で学習したことを復習するための小テストです。 O/X問題になっています。 ノートに整理したことを見ながら解きましょう。 受験可能回数: 1 この小テストは 2020年 05月 13日(水曜日) 09:00 に公開されます。 この小テスト

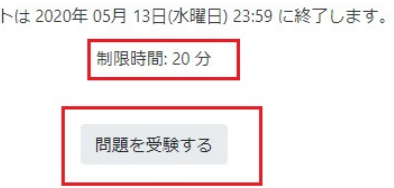

「問題を受験する」をクリックすると、次のように表示され、履修者は「受験を開始する」をクリックします。

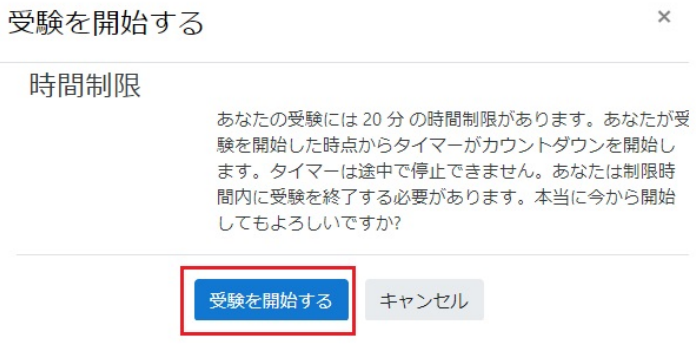

解答画面は次の通りです。「小テストナビゲーション」は、前述のレイアウト指定に従って、10 問ずつが表示されてい ます。

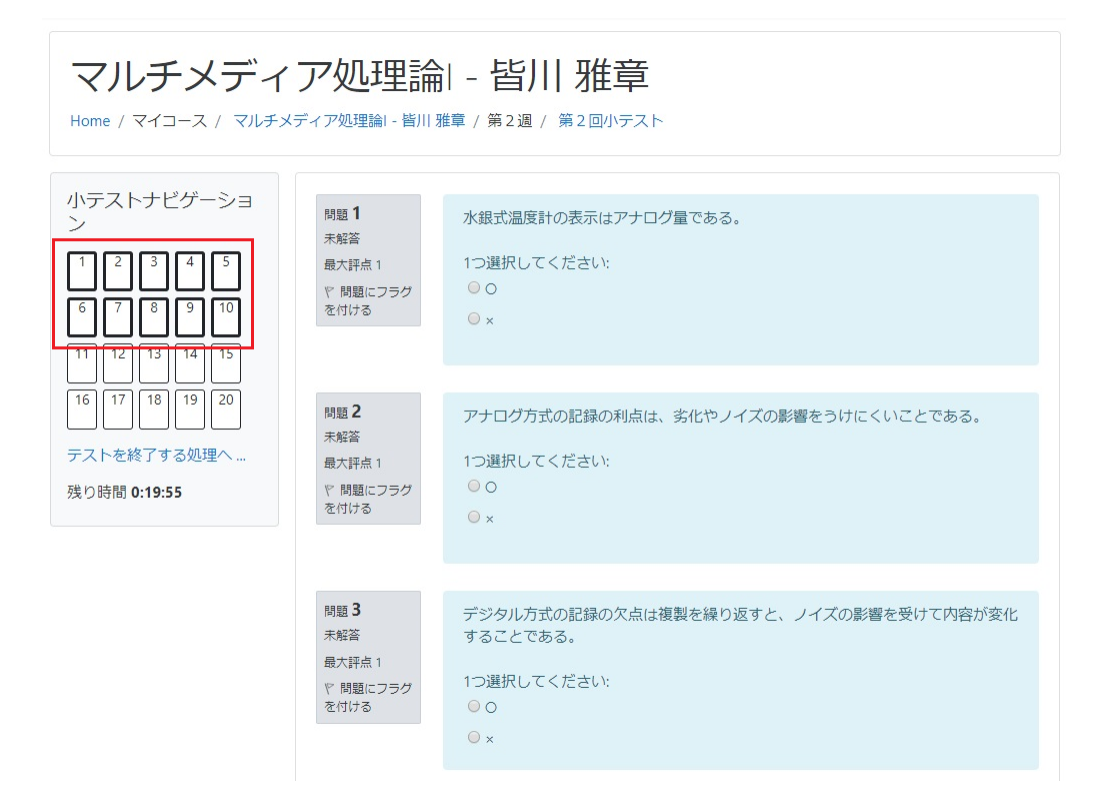

続きの問題がある場合は、「次のページ」をクリックします。

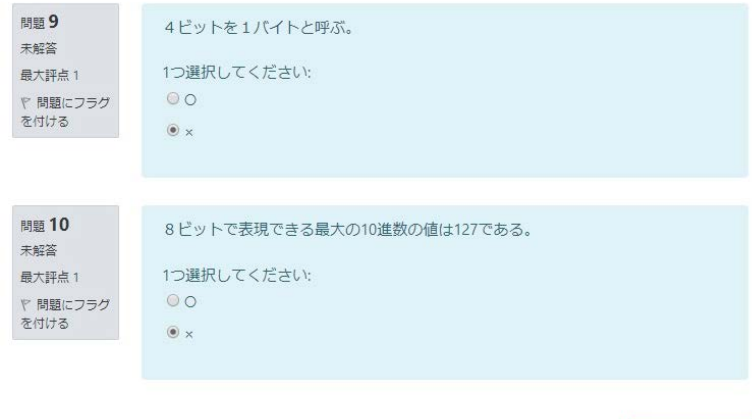

問題を解き終えたら、「テストを終了する処理へ」をクリックします。

次のページ

#### MOODLE の使い方 その 8 Ver.2.0(2020.05.22)

![](_page_16_Picture_57.jpeg)

解答状況を確認し、採点を行ってよければ、「すべての解答をサーバへ送信し、採点待ちにする」をクリックします。

![](_page_16_Picture_58.jpeg)

以下は、全問正解の場合の採点結果表示です。今回は、「デフォルト評点」1を 1 点とした問題が 20 個あり、自 動的に 100 点満点に換算されます。作成する問題数を決める場合、この点を意識しておく必要があります。(この 自動換算を前提にすると、問題数の選択肢は 10、20、25、50、100 になります。)

#### MOODLE の使い方 その 8 Ver.2.0(2020.05.22)

![](_page_17_Picture_1.jpeg)

#### 試験終了後、数分待ってブラウザの更新ボタンを押すと、正解が表示されます。

![](_page_17_Figure_3.jpeg)

### **6.小テスト実施結果の確認(教員側)**

コースに入り、当該テストのアイコンをクリックします。

![](_page_18_Picture_1.jpeg)

#### 履修者が受験している場合は、受験件数が表示されます。

第2回小テスト

第1回で学習したことを復習するための小テストです。 O/X問題になっています。 ノートに整理したことを見ながら解きましょう。

受験可能回数: 1

この小テストは2020年05月13日(水曜日) 09:00 に公開されます。 この小テストは 2020年 05月 13日(水曜日) 23:59 に終了します。

制限時間: 20分

![](_page_18_Picture_8.jpeg)

#### 「受験件数」をクリックすると、受験結果の一覧が表示されます。

![](_page_18_Picture_58.jpeg)

受験結果の一覧表を **Excel のファイルでダウンロード**することができます。

![](_page_19_Picture_35.jpeg)

![](_page_19_Picture_3.jpeg)

**その8終了**